# STUDENT ICLICKER REGISTRATION

## A MCGRAW TEACHING-WITH-TECHNOLOGY TIP SHEET

## *Student clickers at Princeton are registered through Blackboard.*

Do not register your clicker through the manufacturer's website. Going through iClicker.com will not successfully register your clicker in your Princeton course. Instead, follow the directions below.

#### Step 1:

Log into your Blackboard course using clickers. Find the "Tools" menu item in the menu on the left-hand side of the screen:

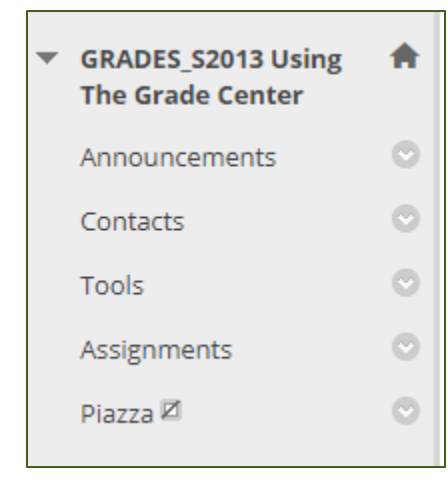

This image (left) is a sample menu for a fake course. Your course menu may contain different menu item, but should include an item named "Tools."

If you do not see an expanded menu (as below), but just the name of your course,

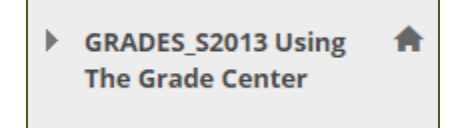

... click on the right-facing arrow next to the course name to expand the menu. Select "Tools" from the menu.

## Step 2:

On the "Tools" page, you will find two columns of tools available in Blackboard.

"i>clicker Student Registration" is at the bottom of the second column.

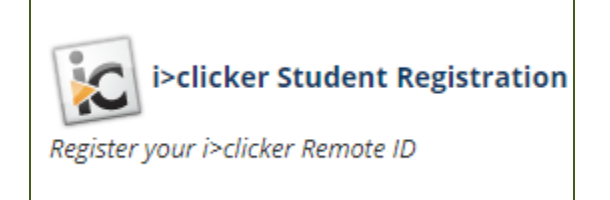

Select "i>clicker Student Registration."

## Step 3:

Follow the instructions to enter the unique 8-character code on the back of your clicker. The code can be found on the bottom of the clicker, on a small sticker with a bar code. The code is NOT case-sensitive.

## STUDENT ICLICKER REGISTRATION

#### A MCGRAW TEACHING-WITH-TECHNOLOGYTIPSHEET

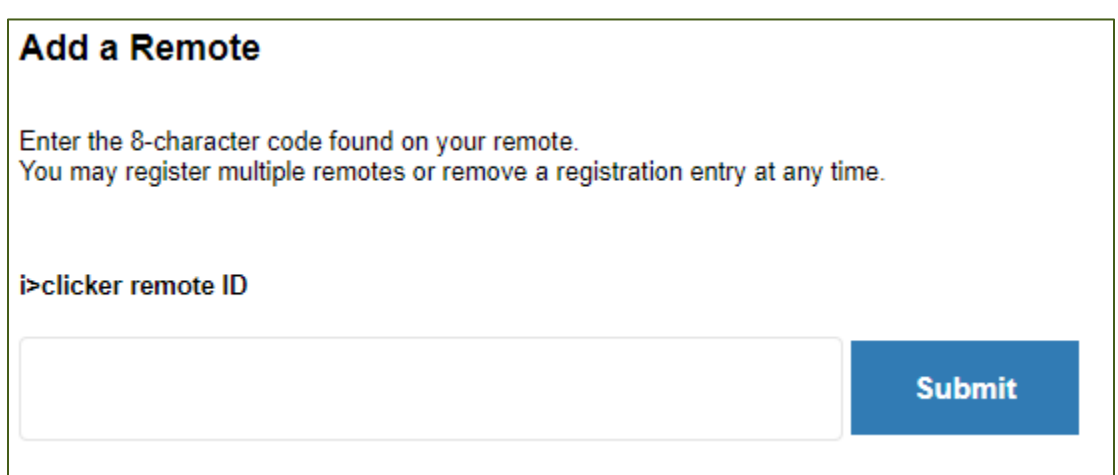

That's it. Your clicker is now registered.

## More information:

You only need to do this registration once, in *one* course using clickers.

Your clicker will automatically be registered in all other concurrent and future Princeton courses using clickers.

In the case you lose or break your clicker, you will need to follow these instructions again to register a new clicker.

Although it is possible to own more than one clicker, you can only use one of them in a class session.

Although it is possible for students to share a clicker, the students may not be enrolled in the same course.

If you have purchased a clicker used, the same instructions apply. You need to register the clicker so that it is linked to your netid, and not that of the previous owner.